# **Installation and Upgrade Guide**

# Novell. PlateSpin. Migrate

9.0.2

October 07, 2010

www.novell.com

#### **Legal Notices**

Novell, Inc., makes no representations or warranties with respect to the contents or use of this documentation, and specifically disclaims any express or implied warranties of merchantability or fitness for any particular purpose. Further, Novell, Inc., reserves the right to revise this publication and to make changes to its content, at any time, without obligation to notify any person or entity of such revisions or changes.

Further, Novell, Inc., makes no representations or warranties with respect to any software, and specifically disclaims any express or implied warranties of merchantability or fitness for any particular purpose. Further, Novell, Inc., reserves the right to make changes to any and all parts of Novell software, at any time, without any obligation to notify any person or entity of such changes.

Any products or technical information provided under this Agreement may be subject to U.S. export controls and the trade laws of other countries. You agree to comply with all export control regulations and to obtain any required licenses or classification to export, re-export or import deliverables. You agree not to export or re-export to entities on the current U.S. export exclusion lists or to any embargoed or terrorist countries as specified in the U.S. export laws. You agree to not use deliverables for prohibited nuclear, missile, or chemical biological weaponry end uses. See the Novell International Trade Services Web page (http://www.novell.com/info/exports/) for more information on exporting Novell software. Novell assumes no responsibility for your failure to obtain any necessary export approvals.

Copyright © 2008 - 2010 Novell, Inc. All rights reserved. No part of this publication may be reproduced, photocopied, stored on a retrieval system, or transmitted without the express written consent of the publisher.

Novell, Inc. 404 Wyman Street, Suite 500 Waltham, MA 02451 U.S.A. www.novell.com

Online Documentation: To access the latest online documentation for Novell products, see the Novell Documentation Web page (http://www.novell.com/documentation).

#### **Novell Trademarks**

For Novell trademarks, see the Novell Trademark and Service Mark list (http://www.novell.com/company/legal/trademarks/tmlist.html).

#### Third-Party Materials

All third-party trademarks are the property of their respective owners.

# **Contents**

|   | Abo  | ut This Guide                                                                   | 5    |
|---|------|---------------------------------------------------------------------------------|------|
| 1 | Inst | alling PlateSpin Migrate                                                        | 7    |
|   | 1.1  | Installation Overview                                                           | 7    |
|   | 1.2  | System Requirements                                                             | 7    |
|   |      | 1.2.1 System Requirements for PlateSpin Migrate Server Hosts                    | 7    |
|   |      | 1.2.2 System Requirements for PlateSpin Migrate Client Hosts                    | 8    |
|   | 1.3  | Installation Prerequisites for PlateSpin Migrate Server Hosts                   | 9    |
|   |      | 1.3.1 Prerequisites for Windows Server 2003 Systems                             | 9    |
|   |      | 1.3.2 Prerequisites for Windows Server 2008 Systems                             | . 10 |
|   |      | 1.3.3 Enabling Support for FIPS-Compliant Data Encryption Algorithms (Optional) | . 11 |
|   | 1.4  | Installing PlateSpin Migrate Software Components                                | . 12 |
|   |      | 1.4.1 Starting the PlateSpin Migrate Installation Launcher                      |      |
|   |      | 1.4.2 Installing the Database Server                                            |      |
|   |      | 1.4.3 Installing the PlateSpin Migrate Server                                   |      |
|   |      | 1.4.4 Installing the PlateSpin Migrate Client                                   |      |
|   | 1.5  | Checking for Software Updates                                                   | . 15 |
| 2 | Upg  | rading PlateSpin Migrate                                                        | 17   |
|   | 2.1  | Backing Up your Database Files                                                  | . 17 |
|   | 2.2  | Upgrade Procedure                                                               |      |
| 3 | Trou | ıbleshooting Installation Problems                                              | 19   |
|   | 3.1  | Common Installation Issues and Solutions                                        | . 19 |
|   | 3.2  | Knowledge Base Articles about Installation Troubleshooting                      |      |
|   | 3.3  | Removing PlateSpin Software                                                     |      |

# **About This Guide**

This text provides information to help you install or upgrade your PlateSpin Migrate version 9 product.

- Chapter 1, "Installing PlateSpin Migrate," on page 7
- Chapter 2, "Upgrading PlateSpin Migrate," on page 17
- Chapter 3, "Troubleshooting Installation Problems," on page 19

#### **Audience**

This guide is intended for IT staff, such as data center administrators and operators, who use PlateSpin Migrate in their ongoing workload migration projects.

#### **Feedback**

We want to hear your comments and suggestions about this manual and the other documentation included with this product. Please use the User Comments feature at the bottom of each page of the online documentation, or submit your comments through the Novell Documentation Feedback Site (http://www.novell.com/documentation/feedback.html).

#### **Additional Documentation**

This text is part of the PlateSpin Migrate documentation set. For a complete list of publications supporting this release, visit the PlateSpin Migrate 9 Online Documentation Web Site (http://www.novell.com/documentation/platespin\_migrate\_9).

#### **Documentation Updates**

For the most recent version of this text, visit the product's Online Documentation Web Site (see Additional Documentation).

#### **Additional Resources**

We encourage you to use the following additional resources on the Web:

- Novell User Forum (http://forums.novell.com/): A Web-based community with a variety of discussion topics.
- Novell Support Knowledge Base (http://www.novell.com/support/): A collection of in-depth technical articles.

#### Technical Support

- Telephone (North America): +1-877-528-3774 (1 87 PlateSpin)
- Telephone (global): +1-416-203-4799
- E-mail: support@platespin.com

# **Installing PlateSpin Migrate**

1

This section provides information about installing PlateSpin Migrate 9. For information about upgrading PlateSpin Migrate from previous versions, see Chapter 2, "Upgrading PlateSpin Migrate," on page 17.

- Section 1.1, "Installation Overview," on page 7
- Section 1.2, "System Requirements," on page 7
- Section 1.3, "Installation Prerequisites for PlateSpin Migrate Server Hosts," on page 9
- Section 1.4, "Installing PlateSpin Migrate Software Components," on page 12
- Section 1.5, "Checking for Software Updates," on page 15

### 1.1 Installation Overview

A typical installation of PlateSpin Migrate requires the following set of software components:

- A database server: PlateSpin Migrate works with Microsoft SQL Server 2005. If you do not have a Microsoft SQL Server 2005 database server, you can use a Microsoft SQL Server 2005 Express Edition database server included with your PlateSpin Migrate distribution.
- PlateSpin Migrate Server: The runtime execution engine underlying PlateSpin Migrate.
- PlateSpin Migrate Client: Client software for user interaction with the PlateSpin Migrate Server.

You can install all three components using the PlateSpin Migrate installation program (PlateSpinMigrateSetup-9.x.x.xxxx.exe).

These components can be either collocated on a single host or installed on separate hosts.

## 1.2 System Requirements

- Section 1.2.1, "System Requirements for PlateSpin Migrate Server Hosts," on page 7
- Section 1.2.2, "System Requirements for PlateSpin Migrate Client Hosts," on page 8

## 1.2.1 System Requirements for PlateSpin Migrate Server Hosts

PlateSpin Migrate Server hosts must meet the following system requirements:

| Requirement      | Details  Any of the following, running on dedicated hardware or in a virtual machine:            |  |
|------------------|--------------------------------------------------------------------------------------------------|--|
| Operating System |                                                                                                  |  |
|                  | Windows Server 2008                                                                              |  |
|                  | <ul> <li>Windows Server 2003 (SP0, SP1, SP2), English, French, or German<br/>versions</li> </ul> |  |
|                  | <ul> <li>Windows Server 2003 R2</li> </ul>                                                       |  |

| Requirement      | Details                                                                                                    |  |  |
|------------------|----------------------------------------------------------------------------------------------------|--|--|
| Processor        | 750 Mhz or higher Pentium compatible CPU (1 GHz recommended)                                                                                                    |  |  |
| Memory           | Minimum 512 MB RAM (2 GB recommended)                                                                                                    |  |  |
| Disk Space       | Minimum 10 GB                                                                                                    |  |  |
|                  | Additional space might be necessary if you plan to use the same system as a Flexible Image Server. The amount of additional space depends on the number and size of workload images that you intend to store on a given image server. See "Designating a Flexible Image Server" in your <i>User Guide</i> . |  |  |
| Database Server  | One of the following:                                                                                                    |  |  |
|                  | <ul> <li>Microsoft SQL Server 2005 Express Edition, included in your software<br/>distribution</li> </ul>                                                                                                    |  |  |
|                  | <ul> <li>Existing local or remote Microsoft SQL Server 2005 database server</li> </ul>                                                                                                    |  |  |
| Windows Software | For Windows Server 2003 systems:                                                                                                    |  |  |
| Components       | <ul> <li>Microsoft IIS 6.0 (with ASP.NET)</li> </ul>                                                                                                    |  |  |
|                  | <ul> <li>Microsoft .NET Framework 3.5 SP1 and later. Download a copy from<br/>the Microsoft Download Center (http://www.microsoft.com/<br/>downloads/details.aspx?FamilyId=AB99342F-5D1A-413D-8319-<br/>81DA479AB0D7).</li> </ul>                                                                           |  |  |
|                  | For more details, see Prerequisites for Windows Server 2003 Systems (page 9).                                                                                                    |  |  |
|                  | For Windows Server 2008 systems:                                                                                                    |  |  |
|                  | <ul> <li>Microsoft .NET Framework 3.5 SP1 and later. Download a copy from<br/>the Microsoft Download Center (http://www.microsoft.com/<br/>downloads/details.aspx?FamilyId=AB99342F-5D1A-413D-8319-<br/>81DA479AB0D7).</li> </ul>                                                                           |  |  |
|                  | Microsoft IIS 7.0                                                                                                    |  |  |
|                  | For more details, see Prerequisites for Windows Server 2008<br>Systems (page 10)                                                                                                    |  |  |

# 1.2.2 System Requirements for PlateSpin Migrate Client Hosts

You can install the PlateSpin Migrate Client on the PlateSpin Migrate Server host or on a separate computer.

Standalone PlateSpin Migrate Client hosts must meet the following system requirements:

 Table 1-1
 PlateSpin Migrate Client Host Requirements

| Requirement                    | Details                                                                                                    |  |
|--------------------------------|----------------------------------------------------------------------------------------------------|--|
| Operating System               | Any of the following, running on dedicated hardware or in a virtual machine:                                                                                                    |  |
|                                | ◆ Windows Server 2008                                                                                                    |  |
|                                | <ul> <li>Windows Vista (Business and Ultimate Editions)</li> </ul>                                                                                                    |  |
|                                | <ul> <li>Windows Server 2003 R2</li> </ul>                                                                                                    |  |
|                                | <ul> <li>Windows Server 2003 (SP0, SP1, SP2), English, French, German<br/>versions</li> </ul>                                                                                                   |  |
|                                | <ul> <li>Windows XP (SP1 and later)</li> </ul>                                                                                                    |  |
| Disk Space Minimum 3 GB        |                                                                                                    |  |
| Windows Software<br>Components | Microsoft .NET Framework 2.0 SP2 and later. Download a copy from the Microsoft Download Center (http://www.microsoft.com/downloads/details.aspx?familyid=5B2C0358-915B-4EB5-9B1D-10E506DA9D0F). |  |

# 1.3 Installation Prerequisites for PlateSpin Migrate Server Hosts

PlateSpin Migrate Server is the runtime execution engine underlying the PlateSpin Migrate product. For trouble-free operation of the PlateSpin Migrate Server, you should install it on a dedicated physical or virtual machine. Specifically, do not install the PlateSpin Migrate Server on a machine that is:

- A potential source workload
- Your domain controller host

The following topics provide additional information about installation prerequisites for PlateSpin Migrate Server hosts.

- Section 1.3.1, "Prerequisites for Windows Server 2003 Systems," on page 9
- Section 1.3.2, "Prerequisites for Windows Server 2008 Systems," on page 10
- Section 1.3.3, "Enabling Support for FIPS-Compliant Data Encryption Algorithms (Optional)," on page 11

## 1.3.1 Prerequisites for Windows Server 2003 Systems

Before starting the installation of the PlateSpin Migrate Server on a Windows Server 2003 system, ensure that the following prerequisite software components are installed on the intended PlateSpin Migrate Server host, in the specified order:

- 1. Microsoft IIS 5.0/6.0 (with ASP.NET)
- Microsoft .NET Framework 3.5, SP1 and later. Download a copy from the Microsoft Download Center (http://www.microsoft.com/downloads/details.aspx?FamilyId=AB99342F-5D1A-413D-8319-81DA479AB0D7).

If you are installing the PlateSpin Migrate Server on a 64-bit Windows Server 2003 system, you must configure IIS to run in 32-bit mode. For details, see KB Article 7920915 (http://www.novell.com/support/viewContent.do?externalId=7920915).

### 1.3.2 Prerequisites for Windows Server 2008 Systems

Before starting the installation of the PlateSpin Migrate Server on a Windows Server 2008 system, ensure that the prerequisite .NET Framework and Web Server (IIS 7.0) features, roles, and services are installed on the intended PlateSpin Migrate Server host.

Download Microsoft .NET Framework 3.5 SP1 from the Microsoft Download Center (http://www.microsoft.com/downloads/details.aspx?FamilyId=AB99342F-5D1A-413D-8319-81DA479AB0D7).

The following procedures assume that you are installing the required items for the first time following the installation of the operating system. For detailed information, see your Windows documentation.

- "Installing Web Server (IIS 7.0) and the Required Role Services" on page 10
- "Installing .NET 3.0 Features" on page 11

#### Installing Web Server (IIS 7.0) and the Required Role Services

- 1 Log in to your intended PlateSpin Migrate Server host by using the built-in Administrator account, also known as Local User Administrator (LUA), and launch the Server Manager (*Start* > *Administrative Tools* > *Server Manager*).
- **2** Use the Server Manager's Add Roles Wizard to install the *Web Server (IIS 7.0)* role (in the *Server Manager (hostname)* tree in the left pane, right-click *Roles* and select *Add Roles*).
- **3** At the wizard's prompt, select to also install the required Web Server dependencies (*Windows Process Activation Service* along with the *Process Model* and *Configuration APIs* items).
- **4** On the wizard's Role Services page, select to install the following services:
  - In the Web Server group:
    - Items under the *Common HTTP Features* node: *Static Content, Default Document, Directory Browsing, HTTP Errors,* and *HTTP Redirection.*
    - Items under the *Application Development* node: *ASP.NET*, *.NET Extensibility*, *ISAPI Extensions*, and *ISAPI Filters*.
    - Items under the Security node: Basic Authentication, Windows Authentication, Digest Authentication, Client Certificate Mapping Authentication, IIS Client Certificate Mapping Authentication, URL Authorization, Request Filtering, and IP and Domain Restrictions.
  - In the *Management Tools* group:
    - IIS Management Console
    - IIS Management Scripts and Tools

- Management Service
- Items under the IIS 6 Management Compatibility node: IIS 6 Metabase Compatibility, IIS 6 WMI Compatibility, IIS 6 Scripting Tools, IIS 6 Management Console
- **5** Review your selections and complete the installation.

#### Installing .NET 3.0 Features

- 1 Log in to your intended PlateSpin Migrate Server host by using the built-in Administrator account, also known as Local User Administrator (LUA), and launch the Server Manager (*Start* > *Administrative Tools* > *Server Manager*).
- **2** Use the Server Manager's Add Features Wizard to install the required .NET Framework 3.0 features (in the *Server Manager* (*hostname*) tree in the left pane, right-click *Features* and select *Add Features*).
- **3** On the wizard's Select Features page, select the .NET Framework 3.0 Features item. This automatically selects all items in that group: .NET Framework 3.0, XPS Viewer, and WCF Activation (along with the HTTP Activation and Non-HTTP Activation subitems).
- **4** Review your selections and complete the installation.

# 1.3.3 Enabling Support for FIPS-Compliant Data Encryption Algorithms (Optional)

PlateSpin Migrate supports data encryption algorithms that are compliant with FIPS (Federal Information Processing Standards, Publication 140-2).

If compliance with FIPS is required, it must be enabled on the intended PlateSpin Migrate Server host prior to the installation of the PlateSpin Migrate Server. This is because PlateSpin Migrate runs in FIPS-compliant mode only if it detects that a workload's operating system is running in FIPS-compliant mode.

**NOTE:** FIPS-compliant mode has a performance impact and might slow down the data transfer rate up to 30%.

#### To enable FIPS-compliant algorithms:

- 1 On your PlateSpin Migrate Server host, install the Microsoft .NET Framework security update KB928365 released on July 10 2007 (http://support.microsoft.com/kb/928365).
- **2** Enable FIPS-compliant algorithms in the security options of your PlateSpin Migrate host's local security policies:
  - **2a** Run secool.msc and browse to *Local Policies > Security Options*.
  - **2b** Enable the *System cryptography: Use FIPS compliant algorithms for encryption* security option.
- **3** Configure ASP.NET for FIPS support:
  - **3a** Access the machine.config file located in the following directory of your PlateSpin Migrate Server host:
    - ..Windows\Microsoft.Net\Framework\vX.X.XXXXX\Config

**3b** Add the following under the <system.web> element:

```
<machineKey validationKey="AutoGenerate,IsolateApps"
decryptionKey="AutoGenerate,IsolateApps" validation="3DES"
decryption="3DES"/>
```

4 Save the machine.config file.

# 1.4 Installing PlateSpin Migrate Software Components

- Section 1.4.1, "Starting the PlateSpin Migrate Installation Launcher," on page 12
- Section 1.4.2, "Installing the Database Server," on page 12
- Section 1.4.3, "Installing the PlateSpin Migrate Server," on page 13
- Section 1.4.4, "Installing the PlateSpin Migrate Client," on page 14

### 1.4.1 Starting the PlateSpin Migrate Installation Launcher

- 1 Download the PlateSpinMigrateSetup-9.x.x.xxxx.exe installation program and save it on your intended PlateSpin Migrate Server host.
- **2** Run the installation program, specify a location for the temporary setup files, then click *Next*. The installation program extracts the required files and opens the Installation Launcher window:

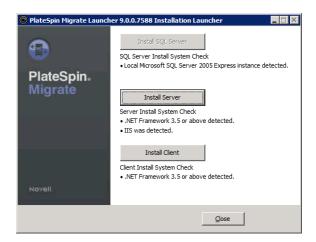

If you intend to use the Microsoft SQL Server 2005 Express Edition distributed with PlateSpin Migrate, install it first. If you intend to use an existing SQL Server 2005 database, skip the database installation, start installing the PlateSpin Migrate Server, and point to your existing database when prompted.

## 1.4.2 Installing the Database Server

If you do not have a Microsoft SQL Server 2005 database engine, you can install a copy of Microsoft SQL Server 2005 Express Edition included in your PlateSpin Migrate software distribution.

To install Microsoft SQL Server 2005 Express Edition:

- 1 On your intended database server host, start the Installation Launcher. See "Starting the PlateSpin Migrate Installation Launcher" on page 12.
- 2 Click *Install SQL Server* and follow the on-screen instructions.
  The program installs a database server and the database instances required for the operation of PlateSpin Migrate.

### 1.4.3 Installing the PlateSpin Migrate Server

- 1 Make sure that your intended PlateSpin Migrate Server host meets the minimum system requirements. See "System Requirements for PlateSpin Migrate Server Hosts" on page 7.
- **2** Make sure that your intended PlateSpin Migrate Server host has the necessary prerequisite software installed. See "Installation Prerequisites for PlateSpin Migrate Server Hosts" on page 9.
- **3** On your intended PlateSpin Migrate Server host, start the Installation Launcher. See "Starting the PlateSpin Migrate Installation Launcher" on page 12.
- **4** Click *Install Server* and following the on-screen instructions.

The installation program starts the installation process and prompts you to specify a database server and instance:

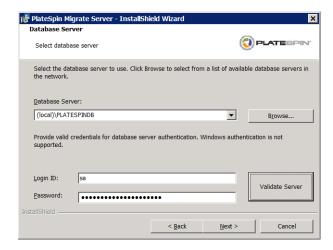

- **5** Do one of the following tasks:
  - If you are using a local database server included in your PlateSpin Migrate software distribution (default option), leave the default selection (local)\PLATESPINDB in the drop-down list and leave the default sa credentials. If you subsequently move your PlateSpin Migrate database instance or change your SQL Server password, you must reset the PlateSpin Migrate database connection settings. See KB Article 7970523 (http://www.novell.com/support/viewContent.do?externalId=7970523).
  - If you are using a remote database server, click *Browse* to select from a list of available database servers in the network. Specify the database in the following format: database\_server\database\_instance\_name
- 6 Click Validate Server to validate your database credentials for the selected database server.
- **7** Click *Next* and follow the on-screen instructions.

**NOTE:** This process might take several minutes to complete.

## 1.4.4 Installing the PlateSpin Migrate Client

You have two installation options for the PlateSpin Migrate Client:

• Installing the Client from within the Installation Launcher: Use this option to install the Client on the same host with your PlateSpin Migrate Server immediately after the completion of the Server installation.

or

• Downloading the Client from your PlateSpin Migrate Server: Use this option to install the Client on a remote host using a Web browser at any time after the completion of the Server installation.

To install the PlateSpin Migrate Client from within the Installation Launcher:

- 1 Complete the Server installation. See "Installing the PlateSpin Migrate Server" on page 13.
- **2** In the Installation Launcher window, click *Install Client* and follow the on-screen instructions. The installation program installs and configures the PlateSpin Migrate Client, preparing it to run.

To install the Client by downloading it from your PlateSpin Migrate Server:

- 1 Complete the PlateSpin Migrate Server installation. See "Installing the PlateSpin Migrate Server" on page 13.
- 2 Make sure your intended PlateSpin Migrate Client host meets the minimum system requirements. See "System Requirements for PlateSpin Migrate Client Hosts" on page 8.
- **3** On your intended PlateSpin Migrate Client host, open a Web browser and navigate to the following URL:

http://server\_host/platespinmigrate

Replace *server\_host* with the actual name or IP address of your PlateSpin Migrate Server host. If the PlateSpin Migrate Server is installed on the local computer, replace *server\_host* with localhost. If SSL is enabled, use the https protocol in the URL.

The browser loads the PlateSpin Migrate Server's home page:

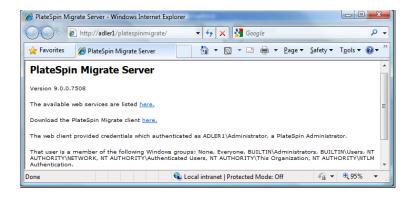

**4** Click the PlateSpin Migrate Client download link, download the PlateSpin Migrate Client software, and install it by following the on-screen instructions.

To start the client, click *Start > Programs > PlateSpin Migrate > PlateSpin Migrate Client*. When you install and launch the PlateSpin Migrate Client for the first time, the License Wizard opens and prompts you to activate your copy of the software. For help with product licensing, see "PlateSpin Migrate Product Licensing" in your *Configuration Guide*.

# 1.5 Checking for Software Updates

When the PlateSpin Migrate Client starts, it automatically checks the current version of the product and displays any available updates in the Update Availability dialog box.

To prevent the system from automatically checking for updates every time:

- 1 In the Update Availability dialog box, select the *Do not check for update at startup* option.
- 2 Click OK.

To re-enable automatic software update checks:

- **1** In the PlateSpin Migrate Client, click *Tools > Options*.
- **2** In the General tab, select *Restore Defaults*.
- 3 Click OK.

To manually check for version updates:

1 In the PlateSpin Migrate Client, click *Help > Check for Update*.

The system checks the current version of the product and shows updates if they are available. To download a specific software update or hotfix, follow the provided URL.

# **Upgrading PlateSpin Migrate**

2

You can use your PlateSpin Migrate version 9.0.2 installation program to upgrade:

- PlateSpin Portability Suite (PlateSpin Migrate edition) versions 8.0 and later
- PlateSpin Migrate 9.0.0 (English-only release)
- PlateSpin Migrate 9.0.1 (International release)

**NOTE:** As of version 9.0.0, PlateSpin Migrate and PlateSpin Protect are separate products, no longer packaged as editions of PlateSpin Portability Suite, and cannot be collocated on the same host. For information about the parallel release of PlateSpin Protect, see the PlateSpin Protect 10 Documentation Web Site (http://www.novell.com/documentation/platespin\_protect\_10).

During the upgrade, the PlateSpin Migrate installation program transparently exports data from your existing database and re-imports it into a new database instance as required. However, as an additional measure of precaution, consider backing up your data prior to the upgrade.

- Section 2.1, "Backing Up your Database Files," on page 17
- Section 2.2, "Upgrade Procedure," on page 17

## 2.1 Backing Up your Database Files

- 1 On your server host, stop MS SQL services:
  - **1a** On the Start menu, click *Run*, type services.msc, then click *OK*.
  - **1b** In the Services window, right-click the *SQL Server* items, then select *Stop*.
- **2** Copy all \*.mdf and \*.ldf files to a location outside the product installation directory. The location of these files is:
  - For PlateSpin Portability Suite 8.x.x: \Program Files\PlateSpin Portability Suite Server\Database
  - For PlateSpin Migrate 9.x.x: \Program Files\PlateSpin Migrate Server\Database
- **3** Restart MS SQL services that you stopped in Step 1.

Proceed with the upgrade, as detailed in "Upgrade Procedure" on page 17.

## 2.2 Upgrade Procedure

- 1 (Optional) Back up your data. See "Backing Up your Database Files" on page 17.
- **2** Use the Windows Control Panel to uninstall your client application:
  - For PlateSpin Portability Suite 8.x.x: PlateSpin Portability Suite Client
  - For PlateSpin Migrate 9.x.x: PlateSpin Migrate Client Do not uninstall your server.
- **3** On your server host, start the PlateSpinMigrateSetup-9.x.x.xxxx.exe installation program.

- **4** Click *Install Server* and follow the on-screen instructions. When you are prompted to specify a database instance, point the installation program to your existing database instance.
- **5** Install the current version of the PlateSpin Migrate Client. See "Installing the PlateSpin Migrate Client" on page 14.

(http://www.novell.com/support/viewContent.do?externalId=7921084).

NOTE: In some situations the installation program might fail to automatically re-import data that it exports during the upgrade process. If this happens, use the PlateSpin.ImportExport.exe utility to recover this data from your server host's \Documents and Settings\cuser\_profile>\Application Data\PlateSpin directory. See KB Article 7921084

- Section 3.1, "Common Installation Issues and Solutions," on page 19
- Section 3.2, "Knowledge Base Articles about Installation Troubleshooting," on page 20
- Section 3.3, "Removing PlateSpin Software," on page 20

## 3.1 Common Installation Issues and Solutions

| Problems or Messages                                                                                     | Solutions                                                                                                    |  |
|----------------------------------------------------------------------------------------------------|----------------------------------------------------------------------------------------------------|--|
| An unexpected error occurs when trying to install the PlateSpin Migrate Server to a non-default location | When you install the PlateSpin Migrate Server in a non-default directory, you must also grant ASP.NET user account full access to that directory. For example, if you want to install the server in D: \PPS_810, you must make sure that the ASP.NET user account has full access to D: \PPS_810. |  |
| HTTP 403 Error                                                                                           | PlateSpin Migrate uses ASP.NET for its Web services. If ASP.NET is not installed on the server, the Web services do not function correctly, and the installation fails with this error.                                                                                                    |  |
|                                                                                                    | ASP.NET is included as part of the .NET Framework. When you install the .NET Framework, IIS must already be installed on the server for ASP.NET to be configured. If the .NET Framework was installed prior to IIS, simply uninstall and reinstall the .NET Framework.                            |  |
| Cannot connect to IIS with http or https                                                                 | During installation, an error message appears indicating that PlateSpin Migrate cannot connect to IIS with HTTP or HTTPS (when Setup attempted to connect with the existing IIS Server). The cause of this error generally indicates a problem with the IIS Server.                               |  |
|                                                                                                    | <ol> <li>Ensure that IIS and ASP.NET are installed properly. See<br/>KB Article 7920595 (http://www.novell.com/support/<br/>viewContent.do?externalId=7920595).</li> </ol>                                                                                                    |  |
|                                                                                                    | <ol><li>To ensure that ASP.NET is properly registered with IIS,<br/>run the following command:</li></ol>                                                                                                    |  |
|                                                                                                    | <pre>"C:\WINDOWS\Microsoft.NET\Framework\v2.0.50727 \aspnet_regiis.exe" -i</pre>                                                                                                    |  |
|                                                                                                    | If the above steps do not resolve the issue, refer to the detailed instructions for reinstalling IIS and configuring IIS for IIS 5.0 isolation mode in KB Article 7920710 (http://www.novell.com/support/viewContent.do?externalId=7920710).                                                      |  |
| Installing PlateSpin Migrate on a computer that has other applications running on IIS                    | This can cause problems during and after installation. If possible, avoid installing the product on a computer that has other applications running on IIS.                                                                                                    |  |

# 3.2 Knowledge Base Articles about Installation Troubleshooting

| ID                                                                        | Description                                                       |
|---------------------------------------------------------------------------|-------------------------------------------------------------------|
| 7920710 (http://www.novell.com/support/viewContent.do?externalId=7920710) | ERRMSG: Install Error: Cannot connect to IIS with http or https   |
| 7920718 (http://www.novell.com/support/viewContent.do?externalId=7920718) | INFO: IIS and NTFS Permissions requirements for PlateSpin Migrate |
| 7920595 (http://www.novell.com/support/viewContent.do?externalId=7920595) | INFO: Installing IIS and ASP.NET v2.0                             |

# 3.3 Removing PlateSpin Software

The procedure below outlines the required steps for uninstalling the software components of PlateSpin Migrate and performing an optional manual cleanup. This might be necessary when upgrading or recovering from problems with a previous installation.

For information on a post-migration cleanup of source workloads, see "Post-migration Cleanup of Source Workloads" in your *User Guide*.

**NOTE:** This procedure does not remove license information from the server.

- 1 Use the Windows Control Panel to uninstall the PlateSpin Migrate Client.
- **2** Use the Windows Control Panel to uninstall the PlateSpin Migrate Server.
- **3** (Optional) If you opted to install the local database server from within the PlateSpin Migrate installation program and if you no longer need it, use the Windows Control Panel to uninstall Microsoft SQL Server 2005 Express Edition.
- **4** Make sure that there are no Operations Framework Controller references in the Windows Registry:
  - **4a** Go to HKEY\_LOCAL\_MACHINE\System\CurrentControlSet\Services and delete the OfxController key if it still exists.
  - **4b** Go to HKEY\_LOCAL\_MACHINE\SOFTWARE\PlateSpin\ and delete the OperationsFramework key.
- **5** Ensure that the program directories of PlateSpin Migrate components were removed:
  - **5a** Make sure the PlateSpin Migrate Server home directory was removed:
    - ..\PlateSpin Migrate Server
  - **5b** Make sure the PlateSpin Migrate Client home directory was removed:
    - ..\PlateSpin Migrate Client
  - **5c** (Optional) If you installed a local Microsoft SQL Server 2005 Express Edition database server and if you chose to uninstall it, remove the directory:
    - ..\Program Files\Microsoft SQL Server

**WARNING:** Do not delete the SQL directory if you have another SQL server installed on the PlateSpin Migrate server host.

- **6** Open IIS Manager and ensure that the ofxweb and PlateSpinMigrate virtual directories are deleted.
- **7** Reboot the machine.